# **ESET Tech Center**

[Knowledgebase](https://techcenter.eset.nl/en-US/kb) > [Legacy](https://techcenter.eset.nl/en-US/kb/legacy) > [ESET Security Management Center](https://techcenter.eset.nl/en-US/kb/eset-security-management-center) > [Mobile Device](https://techcenter.eset.nl/en-US/kb/mobile-device-management) [Management](https://techcenter.eset.nl/en-US/kb/mobile-device-management) > [ESET Endpoint Security Android](https://techcenter.eset.nl/en-US/kb/eset-endpoint-security-android) > [How to resolve "Trusted SIM card"](https://techcenter.eset.nl/en-US/kb/articles/how-to-resolve-trusted-sim-card-warning-to-unlock-cdma-mobile-devices) [warning to unlock CDMA mobile devices](https://techcenter.eset.nl/en-US/kb/articles/how-to-resolve-trusted-sim-card-warning-to-unlock-cdma-mobile-devices)

### How to resolve "Trusted SIM card" warning to unlock CDMA mobile devices

Ondersteuning | ESET Nederland - 2017-11-06 - [Comments \(0\)](#page--1-0) - [ESET Endpoint Security](https://techcenter.eset.nl/en-US/kb/eset-endpoint-security-android) [Android](https://techcenter.eset.nl/en-US/kb/eset-endpoint-security-android)

<https://support.eset.com/kb6022>

### **Issue**

ESET Endpoint Security for Android continually issues a "Trusted SIM card" warning and locks the device You have a mobile device without a SIM card

### Solution

To resolve the issue where a CDMA device receives the "Trusted SIM cards" warning, disable the "Trusted SIM cards" setting on the devices following the instructions below.

### Disable "trusted SIM cards" setting in ESET Remote Administrator

If you do not use ESET Remote Administrator to manage your network

[Perform these steps on individual client workstations](https://support.eset.com/kb6022/#manual)

- 1. Open ESET Remote Administrator Web Console (ERA Web Console) in your web browser and log in. [How do I open ERA Web](https://support.eset.com/kb3695/) [Console?](https://support.eset.com/kb3695/)
- 2. Click **Admin** → **Policies** and then select the **Security Product for Android** policy that you want to modify.
- 3. Click **Policies** → **Edit**.
- 4. Expand **Settings**, click **Anti-Theft** and then expand the **Anti-Theft** section.
- 5. Click the slider bar next to **Enable trusted SIM cards** to disable and ensure the flag is set to **Apply** to overwrite any existing policies.
- 6. Click **Finish** to save your changes.

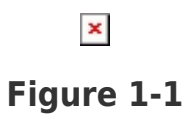

## Disable "Trusted SIM cards" setting on individual devices

- 1. Open ESET Endpoint Security for Android. [How do I open my](https://support.eset.com/kb3409/) [ESET product?](https://support.eset.com/kb3409/)
- 2. Tap **Anti-Theft**.

 $\pmb{\times}$ 

### **Figure 2-1**

3. Tap the slider bar next to **Trusted SIM cards** to disable.

 $\pmb{\times}$ 

### **Figure 2-2**

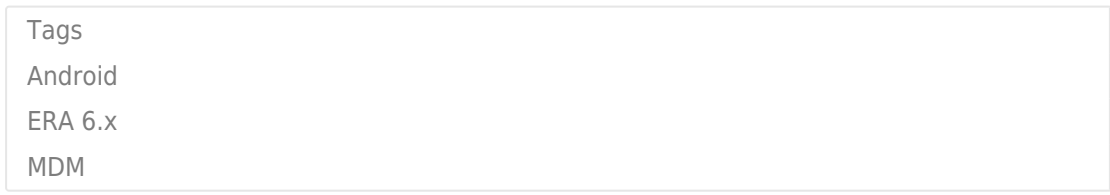